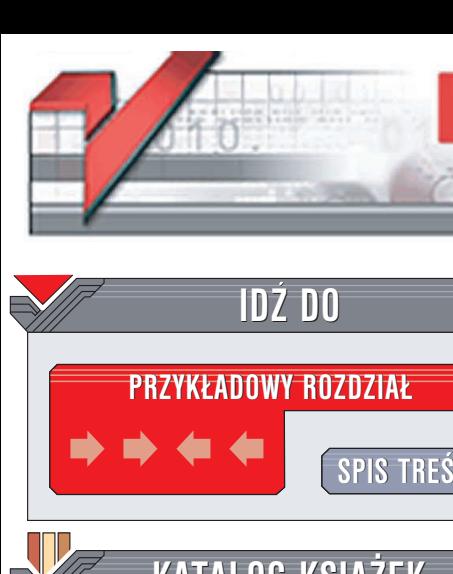

**ZAMÓW [DRUKOWANY](http://helion.pl/zamow_katalog.htm) KATALOG KATALOG KSIĄŻEK TWÓJ KOSZYK CENNIK I INFORMACJE ZAMÓW INFORMACJE [INFORMACJEO](http://helion.pl/page354U~emaile.cgi) NOWOCIACH O NOWOCIACH ZAMÓW [CENNIK](http://helion.pl/page354U~cennik.htm) CZYTELNIA [FRAGMENTY](http://helion.pl/page354U~online.htm) KSIAŻEK ONLINE SPIS TREŚCI DODAJ DO [KOSZYKA](http://helion.pl/add354U~linkur) [KATALOG](http://helion.pl/page354U~katalog.htm) ONLINE**

Wydawnictwo Helion ul. Chopina 6 44-100 Gliwice tel. (32)230-98-63 e-mail: [helion@helion.pl](mailto:helion@helion.pl)

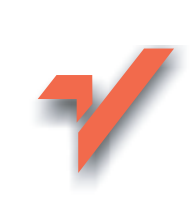

## Linux. Kurs

elion. $\nu$ 

Autor: Piotr Czarny ISBN: 83-7361-425-7 Format: 180x235, stron: 280

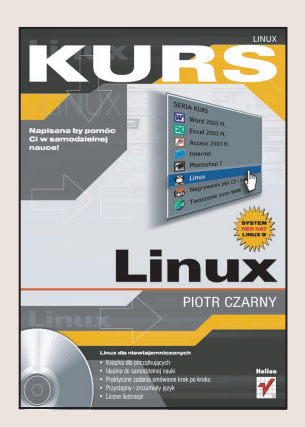

#### Zamiast długich tekstów -- rysunki z dokładnymi obianieniami. Samodzielna nauka nigdy nie była tak prosta

Nazwa "Linux" obiła Ci się zapewne o uszy. Wiesz pewnie, że jest to system operacyjny dostępny zupełnie za darmo; bezpieczny i stabilny, ale też trudny i nieprzystępny dla nowicjuszy. Jednak Linux cały czas ewoluuje i zmienia swoje oblicze. Najnowsze dystrybucje tego systemu są nie tylko coraz łatwiejsze w obsłudze, ale także coraz lepiej zaopatrzone w dodatkowe oprogramowanie. Obecnie w Linuksie możesz zrobić wszystko, co do tej pory robiłeś w Windows, oszczędzając pieniądze i nie martwiąc się, ¿e system zawiesi siê, a Twoja praca pójdzie na marne.

Książka "Linux. Kurs" to nowoczesny podręcznik, dzięki któremu w krótkim czasie poznasz fascynujący świat Linuksa i nauczysz się w nim poruszać. Jest to pozycja skierowana do początkujących użytkowników, nie mających większego doświadczenia w obsłudze komputera. Z książki możesz korzystać bez pomocy nauczyciela. Krótkie rozdziały, które możesz przeczytać w ciagu kilkunastu minut, pokazuja krok po kroku jakie czynności należy wykonywać, aby osiągnąć zamierzony efekt.

#### Poznasz:

- Podstawy pracy z Linuksem
- Pliki i foldery w Linuksie
- Konfigurację sprzętu
- Korzystanie z poczty elektronicznej i stron WWW
- Nagrywanie płyt CD-R w Linuksie
- Tworzenie grafiki w programie GIMP
- OpenOffice linuksowy odpowiednik MS Office

Książki wydawnictwa Helion z serii "Kurs" skierowane są do poczatkujących użytkowników komputerów, którzy chca w krótkim czasie nabyć praktycznych umiejętności przydatnych w karierze zawodowej i codziennej pracy. Napisane przystępnym językiem i bogato ilustrowane, są wspaniałą pomocą w samodzielnej nauce. Wszystkie opisywane programy zostały umieszczone na płycie CD dołączonej do książki.

## Spis treści

<span id="page-1-0"></span>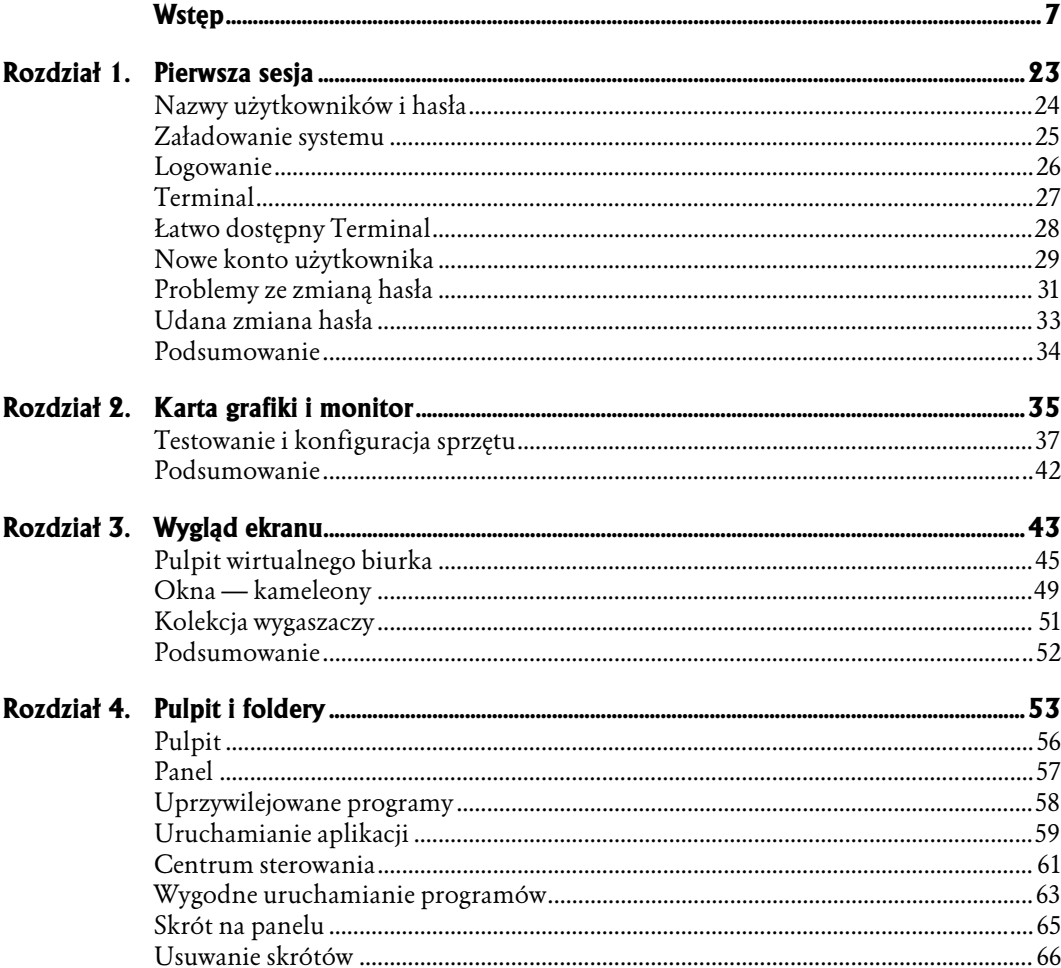

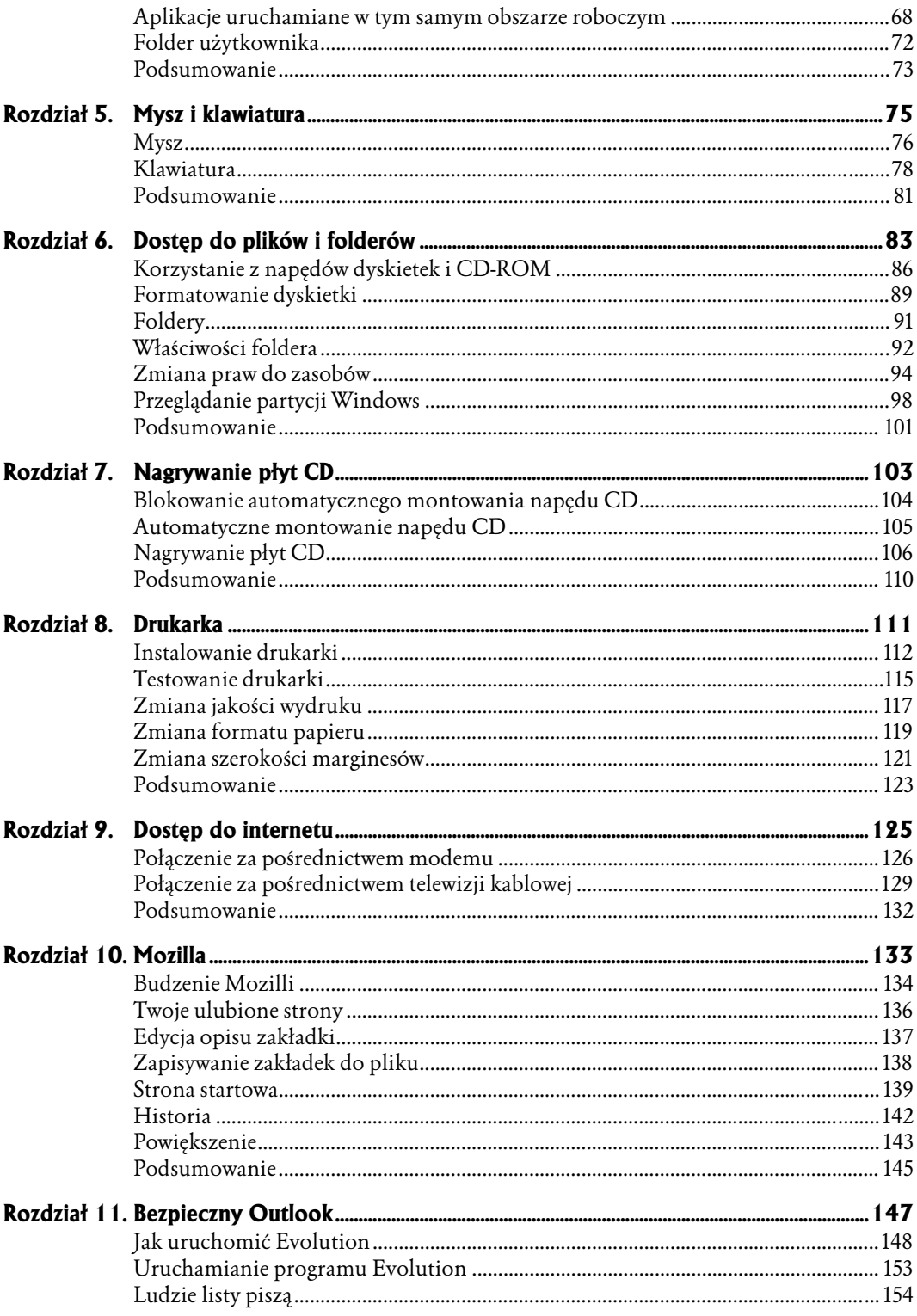

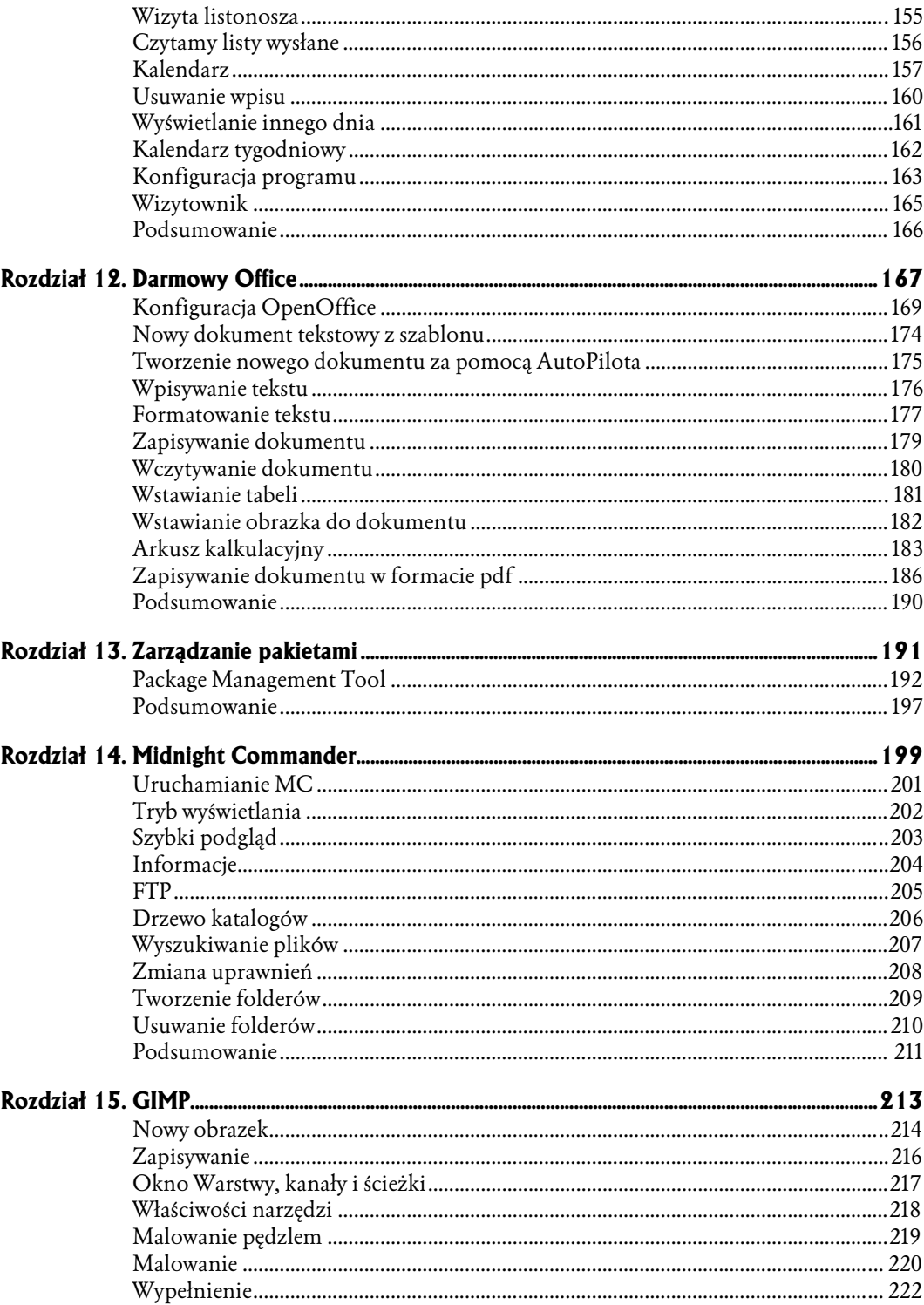

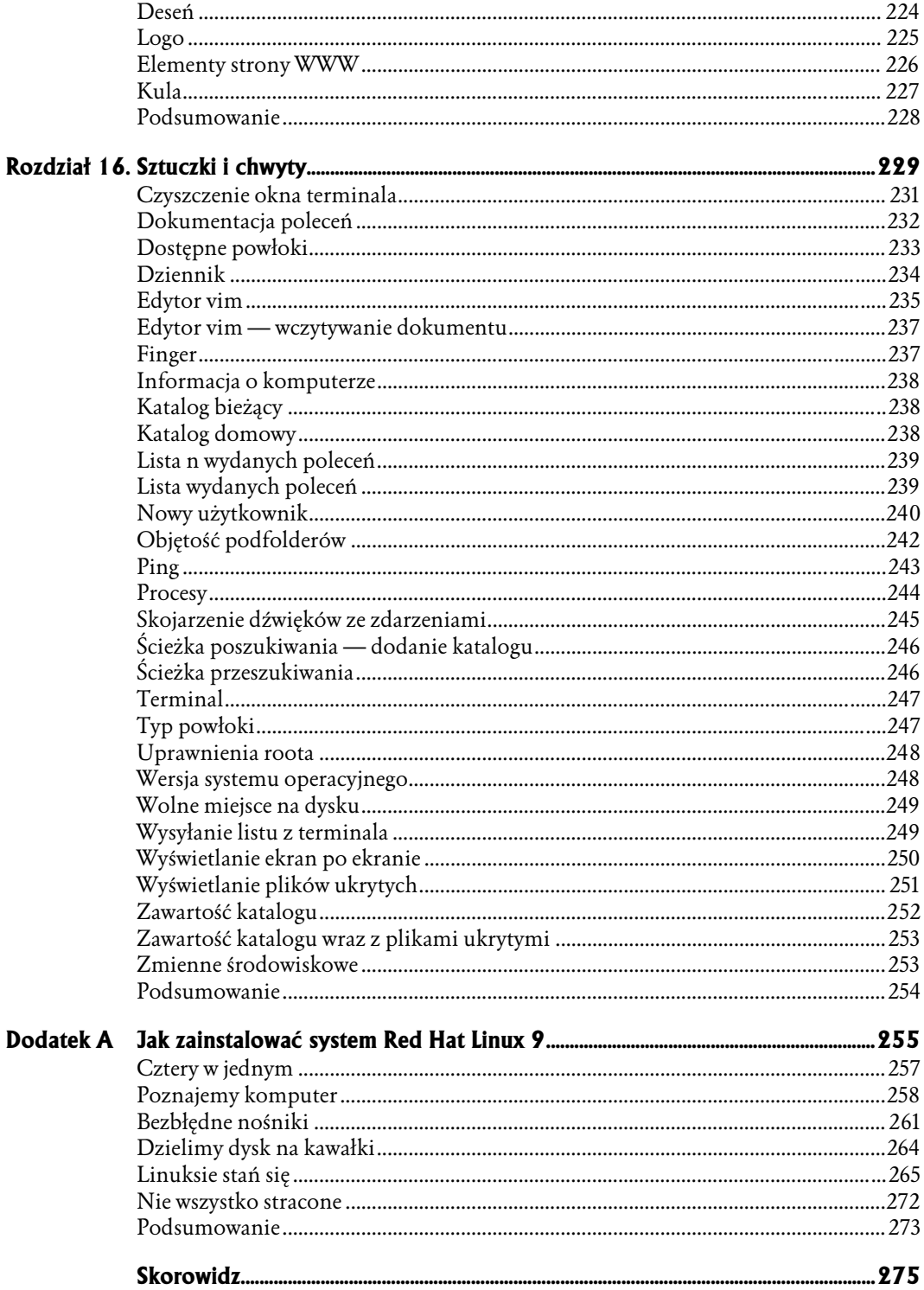

- <span id="page-5-0"></span>♦ Testowanie i konfiguracja sprzętu
- ♦ Podsumowanie

# Karta grafiki i monitor

Sterownik zawiera informacje o urządzeniu. Wybranie sterownika właściwego urządzenia powoduje, że można wykorzystać wszystkie funkcje, w które wyposażone jest urządzenie.

Parametrami, które wpływają na wygląd wyświetlanego obrazu są:

- ♦ Rozdzielczość ekranu. Ekran składa się z dużej liczby punktów, zwanych pikselami. Są one na tyle małe, że obraz oglądany z pewnej odległości nie sprawia wrażenia nieciągłości. Im punktów jest więcej, tym dokładniej odwzorowane są kształty. Karty grafiki i monitory obsługują standardowe rozdzielczości ekranu: 640×480, 800×600, 1024×768 itd. Liczba przed znakiem × oznacza liczbę punktów w poziomie. Liczba za znakiem × oznacza liczbę punktów w pionie.
- ♦ Jako miara rozdzielczości używana jest liczba punktów na cal (ang. dot per inch, w skrócie dpi). Typowe rozdzielczości ekranów monitorów komputerowych wynoszą 72 lub 96 dpi. Rozdzielczość drukarki atramentowej to około 300 dpi. Drukarki laserowe mają rozdzielczość rzędu 600 dpi i więcej.
- ♦ Głębia kolorów (ang. Color Depth). W otaczającej nas rzeczywistości nie ma ograniczeń co do liczby istniejących kolorów. W komputerze każdy kolor to... sekwencja cyfr. Praktycznie nie używa się mniejszej liczby kolorów niż 16. Ilustracje w książce wykonane są w 256 odcieniach szarości. Im wyświetlanych kolorów może być więcej, tym barwy bardziej zbliżone do naturalnych. Rośnie jednak liczba informacji, które ma przetworzyć komputer. Gdy ma on małą moc obliczeniową lub prostą kartę grafiki, ustawienie zbyt dużej liczby kolorów spowoduje powolne odświeżanie ekranu.
- ♦ Zakres częstotliwości odchylania pionowego (Vertical Sync Range) ma wpływ ma stabilność obrazu. Przy częstotliwościach 50 – 60 Hz obraz może drgać. Szczególnie jest to widoczne przy świetle jarzeniowym. Niestabilność obrazu jest męcząca dla wzroku. Zadowalające warunki pracy można uzyskać po ustawieniu częstotliwości odświeżania rzędu 75 – 80 Hz. Monitory dobrej jakości umożliwiają wyświetlanie obrazu z częstotliwością odświeżania 120 Hz i wyższą.
- ♦ Częstotliwość odchylania poziomego (Horizontal Refresh Rate) określa ile tysięcy razy w ciągu sekundy plamka elektronów przesuwa się po ekranie, rysując obraz.
- Z listy widocznej po lewej stronie okna *Monitor Settings* wybierz typ monitora. Po wybraniu typu monitora (Model Name) wczytane Praktyczny kurs Javazostaną: typ monitora oraz częstotliwość odchylania pionowego (Vertical Refresh Rate).

Nie zawsze w czasie instalacji wybrany zostanie optymalny sterownik. Czasami po zainstalowaniu systemu zmieniane są karta grafiki, monitor. W takich przypadkach trzeba skonfigurować sprzęt.

System zawiera program *kpci*. Służy on do zbierania informacji o sprzęcie. Komunikuje się on bezpośrednio z urządzeniem, a następnie wyświetla szczegółowe dane o urządzeniu. Można je wykorzystać przy dobieraniu konfiguracji.

Monitor i kartę grafiki można w systemie Linux konfigurować za pomocą programu redhat-config-xfree86.

### Testowanie i konfiguracja sprzętu

Aby uzyskać informacje o właściwościach części składowych komputera:

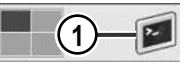

1. Zaloguj się do systemu i uruchom Terminal. Możesz w tym celu wykorzystać skrót utworzony na pulpicie.

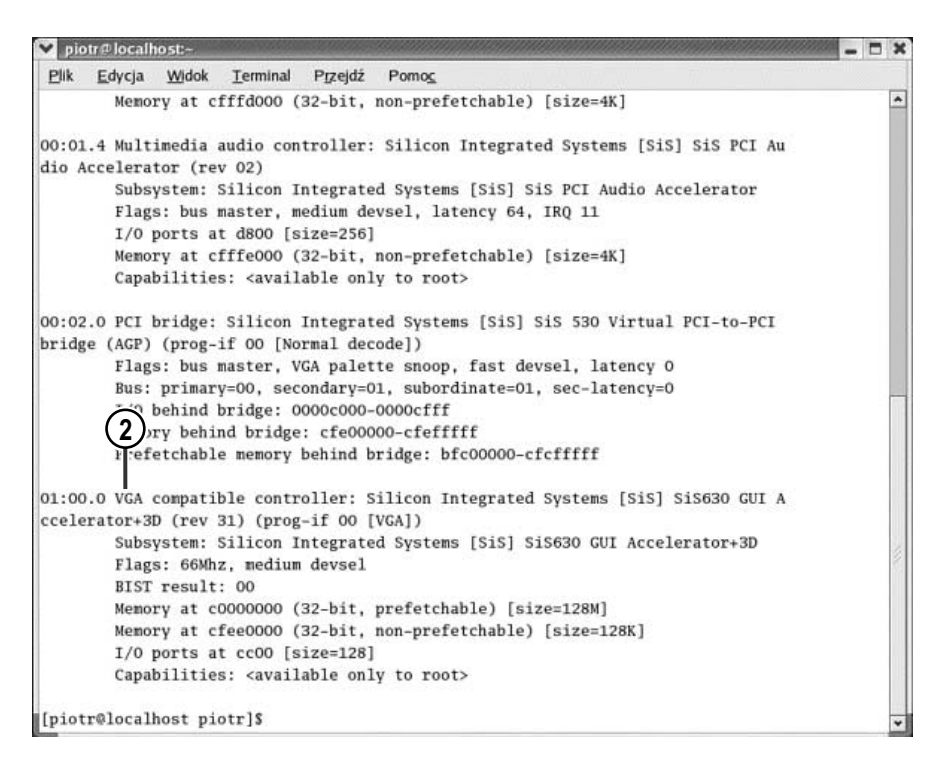

2. W oknie terminala wpisz /sbin/lspci -v i naciśnij klawisz Enter. Odszukaj informację dotyczącą karty grafiki.

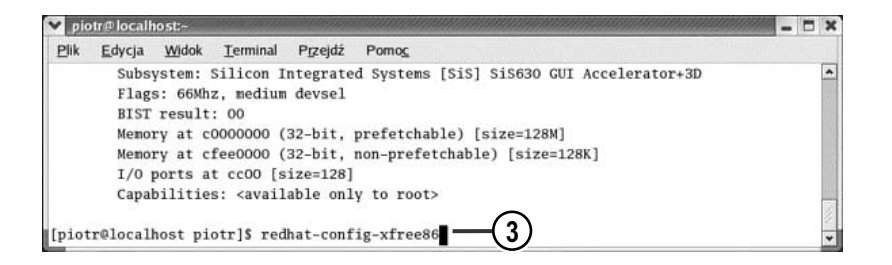

3. Zebrane informacje wykorzystamy do sprawdzenia poprawności konfiguracji karty grafiki i monitora. Wpisz w terminalu polecenie redhat-config-xfree86. Naciśnij klawisz Enter.

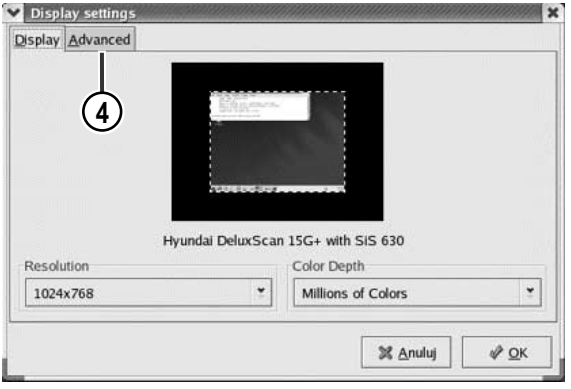

4. Wyświetlone zostało okno Display settings. Pod miniaturą ekranu widoczny jest typ monitora. W polu Resolution pokazana jest bieżąca rozdzielczość. W polu Color Depth można odczytać liczbę wyświetlanych kolorów. Kliknij kartę Advanced.

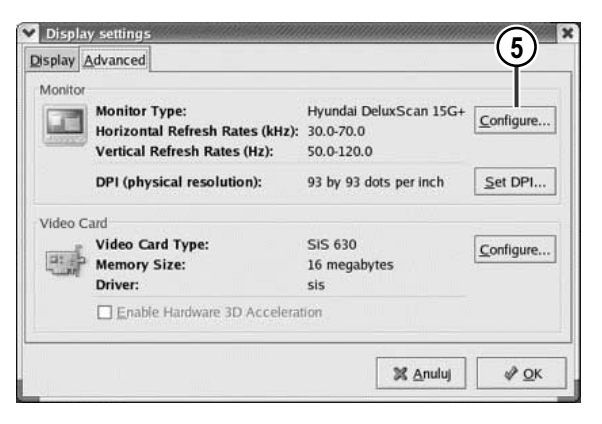

5. Na karcie *Advanced* można odczytać szczegółowe informacje na temat monitora i karty grafiki. Kliknij widoczny w części Monitor przycisk Configure.

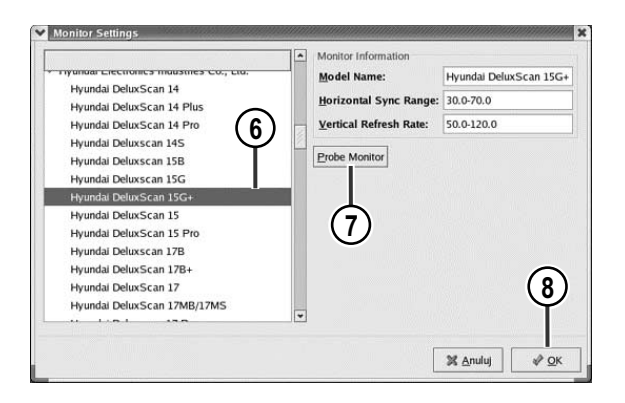

- 6. Z listy widocznej po lewej stronie okna Monitor Settings wybierz typ monitora. Po wybraniu typu monitora (Model Name) wczytane zostaną: zakres częstotliwości odchylania poziomego (Horizontal Sync Range) oraz częstotliwość odchylania pionowego (Vertical Refresh Rate).
- 7. Jeżeli nie znasz typu monitora, kliknij przycisk Probe Monitor. Program odczyta informację o monitorze i wybierze odpowiednie ustawienia.
- 8. Kliknij przycisk OK. Ustawienia dotyczące typu i parametrów monitora zostaną zapisane.

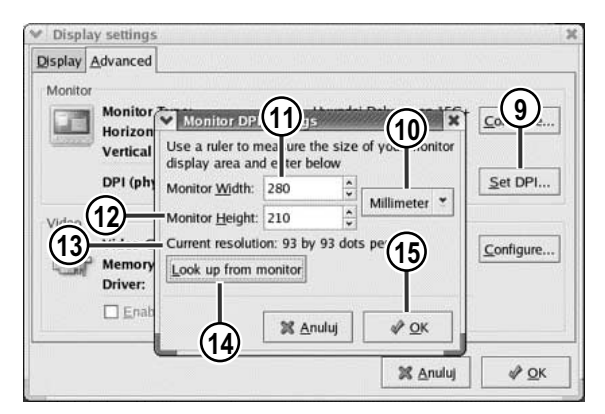

- 9. Ponownie zostało wyświetlone okno Display settings. Aby zmienić rozdzielczość monitora, kliknij widoczny w części Monitor przycisk Set DPI.
- 10. Rozwiń listę jednostek miary. Wybierz taką, której chcesz używać.
- 11. W polu Monitor Width wpisz szerokość ekranu.
- 12. W polu Monitor Height wpisz wysokość ekranu.
- 13. W linii Current resolution: widoczna jest bieżąca rozdzielczość ekranu. W przykładzie jest to 93 punkty na cal.
- 14. Po kliknięciu przycisku Look up from monitor system odczyta dane z monitora.
- 15. Aby zapisać ustawienia, kliknij przycisk OK.

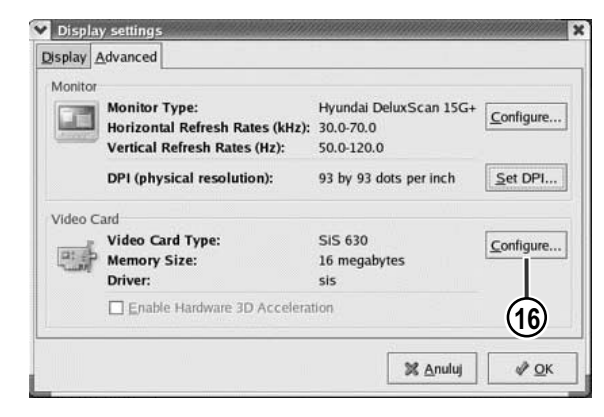

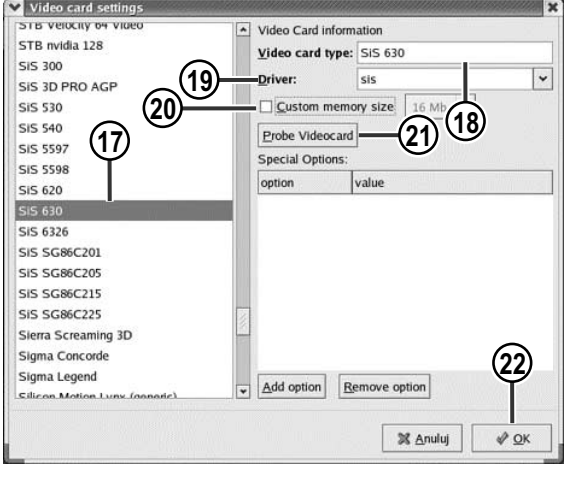

16. W celu zmiany parametrów karty grafiki kliknij przycisk Configure widoczny w części Video Card.

- 17. Na liście typów kart zaznaczony jest dotychczas używany.
- 18. Nazwa karty grafiki jest widoczna również w polu Video card type.
- 19. W polu *Driver* widoczna jest nazwa sterownika. Z wykazem dostępnych sterowników można się zapoznać po rozwinięciu listy Driver.
- 20. Jeżeli karta grafiki ma możliwość zmiany rozmiaru pamięci, np. przez wykorzystanie obszaru pamięci RAM, możesz zaznaczyć opcję Custom memory size, a następnie wybrać z listy rozmiar pamięci karty grafiki.
- 21. Domyślne parametry mogą zostać odczytane przez system z karty po kliknięciu przycisku Probe Videocard.
- 22. Aby zamknąć okno Video card settings i zapisać ustawienia, kliknij przycisk OK.

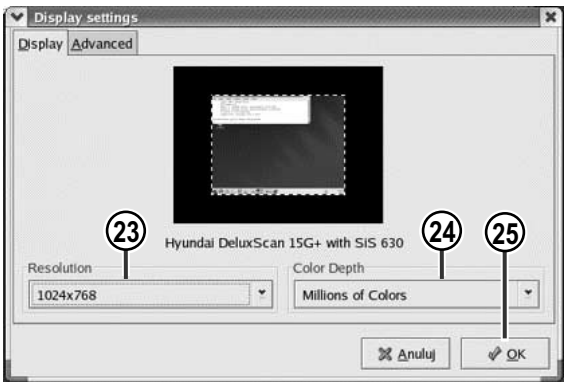

- 23. Jeżeli podczas konfiguracji zmienione zostały parametry karty graficznej lub monitora, na listach widocznych w oknie Dispaly Settings mogą być widoczne inne opcje niż przed konfiguracją. Rozwiń listę Resolution i wybierz z niej rozdzielczość ekranu.
- 24. Rozwiń listę Color Depth i wybierz z niej głębię kolorów.
- 25. Aby zapisać ustawienia i zamknąć okna, kliknij przycisk OK.

### Podsumowanie

- $\triangle$  Co oznacza zapis 800 $\times$ 600? Jest to informacja o rozdzielczości ekranu komputera. Liczba przed znakiem x oznacza liczbę punktów w poziomie. Liczba za znakiem × oznacza liczbę punktów w pionie.
- ♦ Co oznaczają litery dpi? Jest to skrót od słów dot per inch. Termin ten określa liczbę punktów przypadającą na jeden cal.
- ♦ Z jaką częstotliwością powinien pracować monitor, aby nie było widoczne migotanie obrazu? Częstotliwość robocza nie powinna być mniejsza od 75 Hz.
- ♦ Jak nazywa się program służący do zbierania informacji o urządzeniach zainstalowanych w systemie? Program ten nosi nazwę lspci.
- ♦ Jak nazywa się program przeznaczony do określania parametrów pracy karty graficznej i monitora? Program ten nosi nazwę redhat-config-xfree86.